5

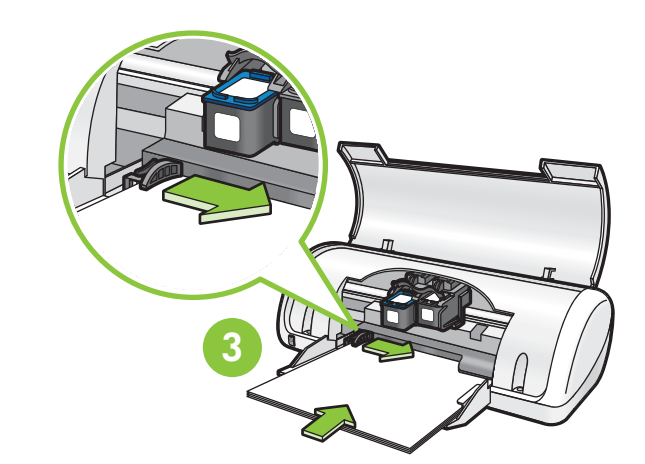

Branchez le module d'alimentation.

sous tension. Constantino de la constantino de la constantino de la constantino de la constantino de la constantino de la constantino de la constantino de la constantino de la constantino de la constantino de la constantin glisser le guide papier contre le papier.

> Insérez les cartouches d'impression. Appuyez sur les cartouches jusqu'à ce qu'elles s'enclenchent.

Insert the tri-color print cartridge on the left. Insert the black print cartridge on the right.

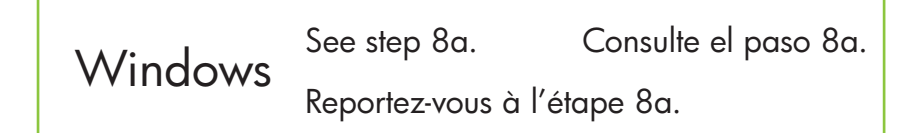

1 Pull pink tab to remove clear tape from print cartridges. 2 Tire de la pestaña rosa para retirar la cinta transparente de los cartuchos de impresión.

Tirez sur la languette rose pour enlever le ruban transparent de la cartouche d'impression.

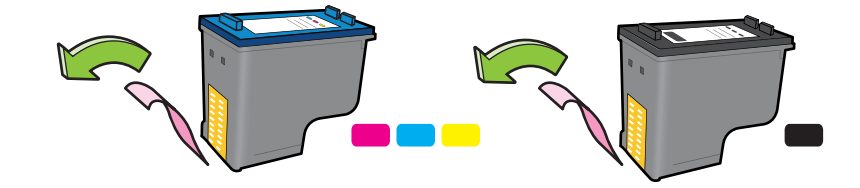

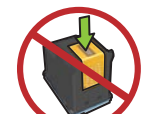

Insérez la cartouche d'impression couleur à gauche. Introduzca el cartucho de impresión de tres colores en el lado izquierdo. Introduzca el cartucho de impresión negro

- 3 Turn printer on. Encienda la impresora.<br>
Mettez l'imprimante<br>
sous tension. Mettez l'imprimante
	- Encienda la impresora. Abra la bandeja del papel. Cargue papel blanco y ajuste Turn printer on. Open paper tray. Load white paper, then slide paper guide firmly against paper.

en el lado derecho.

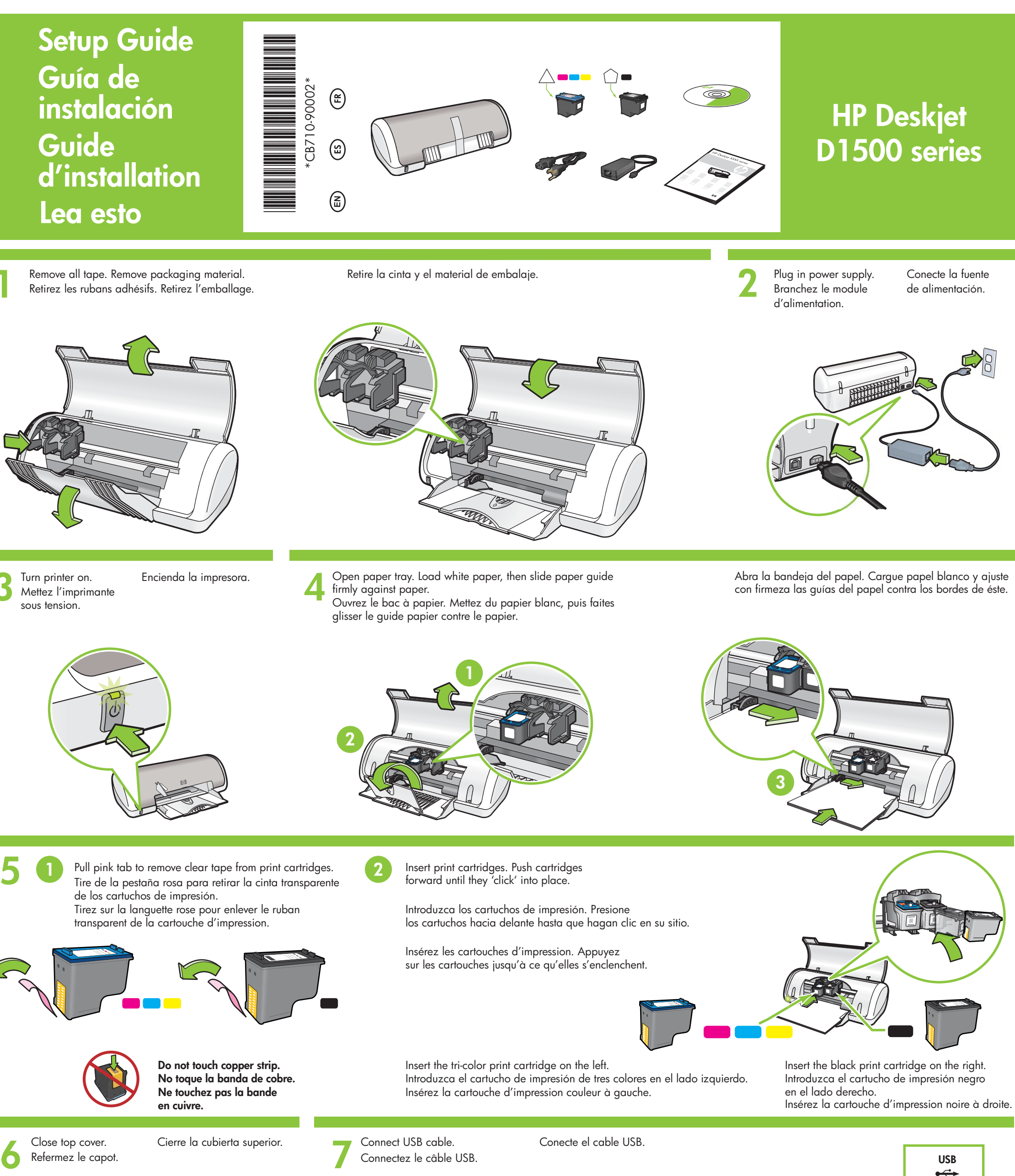

Remove all tape. Remove packaging material. Retire la cinta y el material de embalaje.<br>Retirez les rubans adhésifs. Retirez l'emballage. Retirez les rubans adhésifs. Retirez l'emballage. Remove all tape. Remove packaging material. The relation of Retire la cinta y el material de embalaje. The remove of the supply. Plug in power supply.

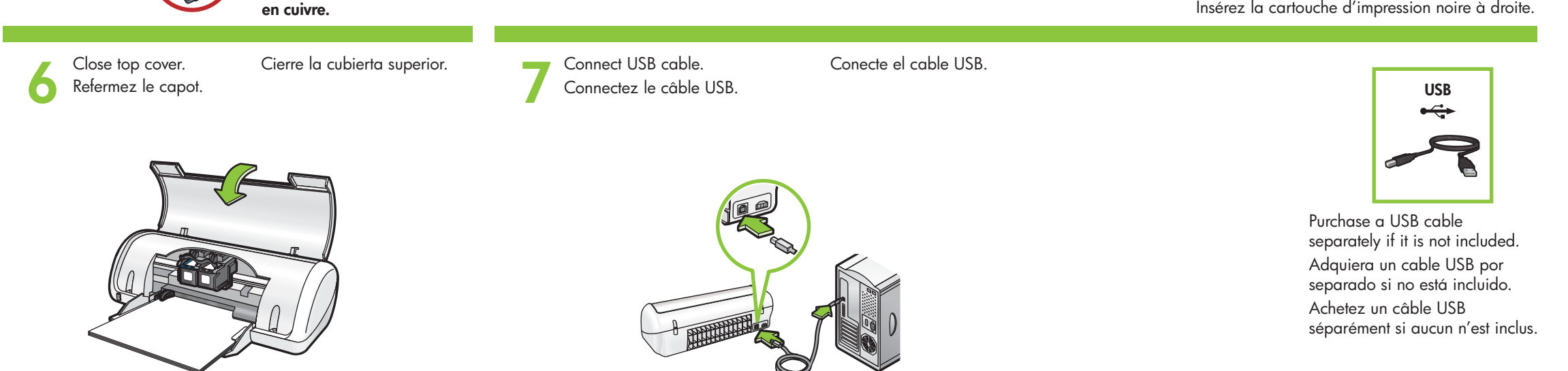

Introduzca los cartuchos de impresión. Presione los cartuchos hacia delante hasta que hagan clic en su sitio.

Ne touchez pas la bande No toque la banda de cobre. Do not touch copper strip.

Conecte la fuente de alimentación.

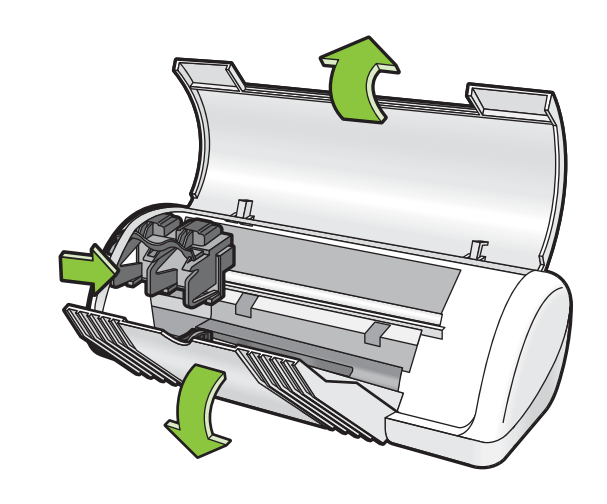

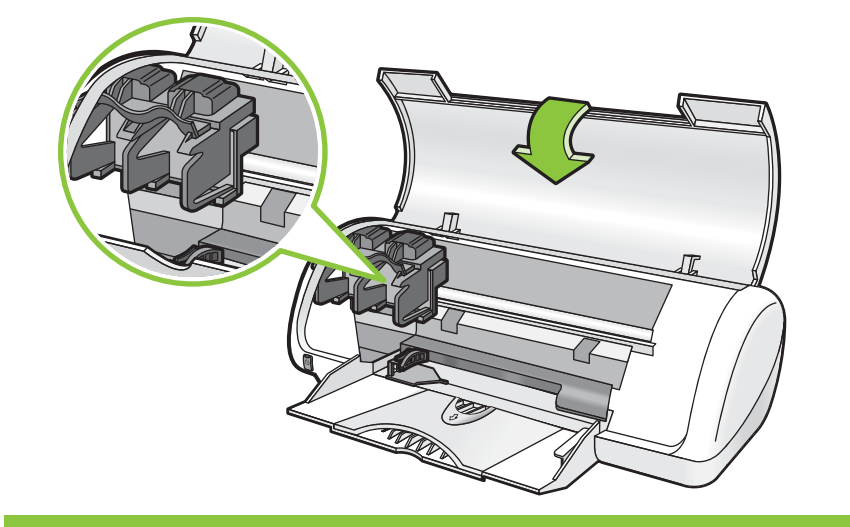

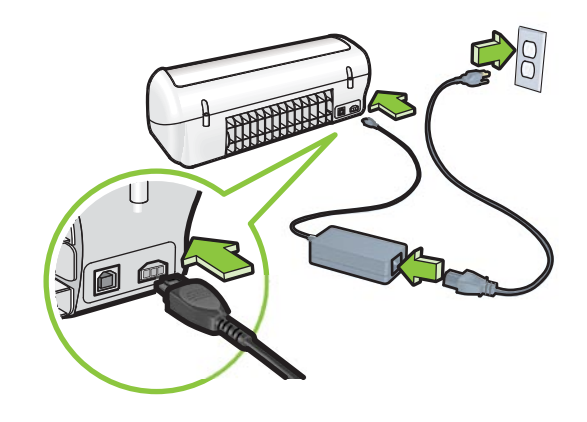

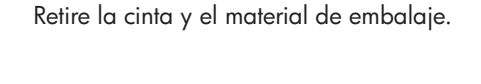

con firmeza las guías del papel contra los bordes de éste.

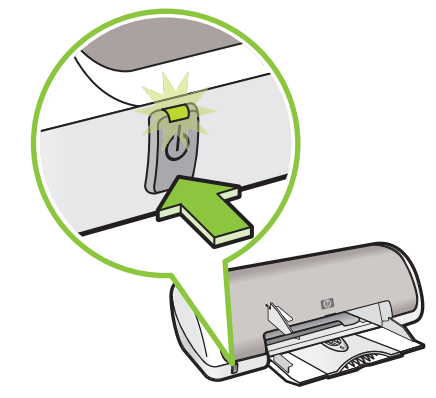

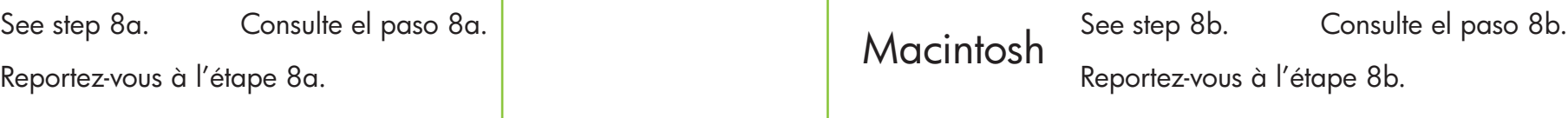

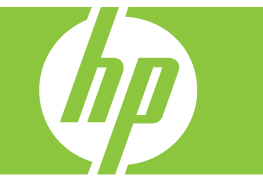

Insert print cartridges. Push cartridges forward until they 'click' into place.

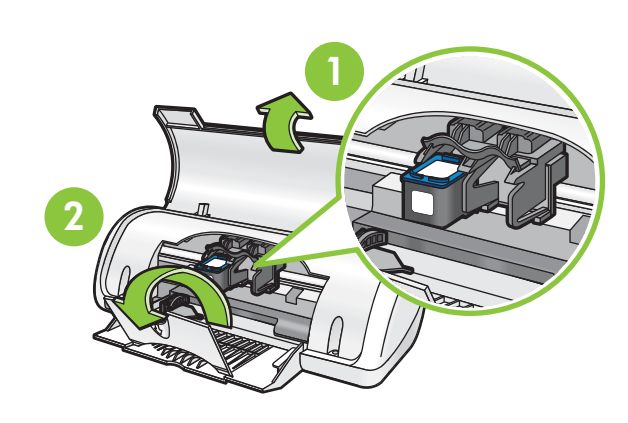

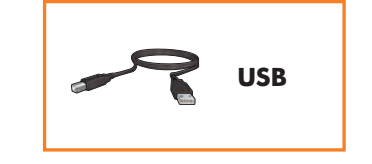

# **Windows** 8a

## **Macintosh** 8b

© 2007 Hewlett-Packard Development Company, LP. Windows® is a U.S registered trademark of Microsoft Corporation.

#### **Pas d'écran ?**

- 1. Cliquez sur Démarrer, puis sélectionnez Exécuter.
- 2. Cliquez sur Parcourir.
- 3. Sélectionnez le CD HPPP dans la liste déroulante Rechercher dans.
- 4. Sélectionnez Setup, puis cliquez sur le bouton Ouvrir.
- 5. Cliquez sur OK, puis suivez les instructions qui s'affichent.

Si la fonction Plug-and-play ne fonctionne pas, reportez-vous au guide de référence.

## Installation du logiciel d'impression Windows

- 1 Un Assistant s'ouvre sur votre ordinateur.
- 2 Suivez les invites qui s'affichent. 3 Insérez le CD lorsque vous y êtes invité.
- 4 L'Assistant HP s'affiche.
- 
- 5 Suivez les instructions qui s'affichent dans l'Assistant HP.

### Si l'installation du logiciel Windows échoue :

- 1 Retirez le CD du lecteur de CD-ROM de votre ordinateur, puis débranchez le câble USB de l'ordinateur.
- 2 Redémarrez l'ordinateur.
- 3 Désactivez et fermez temporairement vos logiciels pare-feu et antivirus. Redémarrez ces programmes une fois le logiciel de l'imprimante installé.
- 4 Insérez le CD-ROM du logiciel d'impression dans le lecteur de l'ordinateur, puis suivez les instructions qui s'affichent pour installer le logiciel de l'imprimante. Ne connectez pas le câble USB avant d'y être invité.
- 5 Une fois l'installation terminée, redémarrez l'imprimante.
- 1. Haga clic en el botón *Inicio y*, a continuación, seleccione la opción Ejecutar.
- 2. Haga clic en el botón Examinar.
- 3. Seleccione el CD HPPP en la lista desplegable de la opción Buscar en.
- 4. Seleccione la opción **Configuración** y, a continuación, haga clic en el botón Abrir.
- 5. Haga clic en Aceptar y siga las instrucciones que aparecen en la pantalla.

### Installation du logiciel d'impression Macintosh

- 1 Insérez le CD du logiciel d'impression dans le lecteur de CD-ROM.
- 2 Double-cliquez sur l'icône du CD dans la fenêtre du Finder, si le CD n'est pas déjà ouvert.
- 3 Double-cliquez sur l'icône du programme d'installation.
- 4 Acceptez l'accord de licence.
- 5 Cliquez sur Installer.
	- Attendez que l'installation se termine.
- 1 Introduzca el CD del software de la impresora en la unidad de CD-ROM.
- 2 Haga doble clic en el icono del CD en la ventana Finder si aún no está abierta.
- 3 Haga doble clic en el icono del instalador.
- 4 Acepte el acuerdo de licencia.
- 5 Haga clic en Instalar.

# **Si l'installation échoue…**

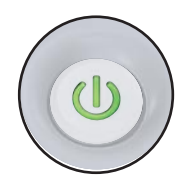

Assurez-vous que l'imprimante est sous tension.<br>Assurez-vous que l'imprimante est sous tension. Vérifiez les branchements des câbles. estén bien conectadas. Make sure the cable connections are secure.

## Instale el software de la impresora

- 1 Un asistente se muestra en su equipo.
- 2 Siga las instrucciones que aparecen en la pantalla.
- 3 Introduzca el CD cuando se le indique.
- 4 Se muestra la pantalla del asistente HP.
- 5 Siga las instrucciones que aparecen en la pantalla del asistente HP.

- 1. Click the **Start** button, then select Run.
- 2. Click the **Browse** button.
- 3. Select HPPP CD in the Look in drop-down list.
- 4. Select Setup, then click the Open button.
- 5. Click OK, then follow the onscreen instructions.

#### **¿No aparece la pantalla?**

Si no hay ningún dispositivo plug and play, consulte la Guía de referencia.

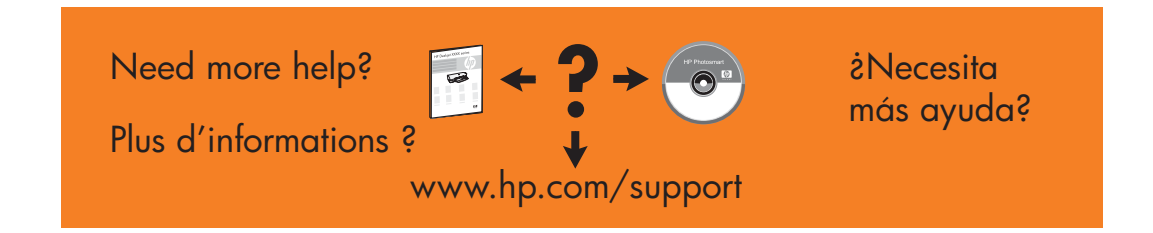

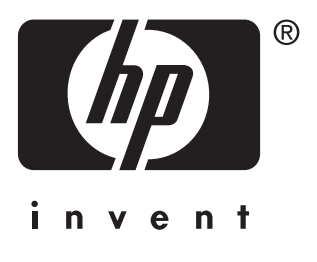

## Si hay un error en la instalación del software de Windows:

- 1 Retire el CD de la unidad de CD-ROM y, a continuación, desconecte el cable USB del equipo.
- 2 Reinicie el equipo.
- 3 Desactive temporalmente los cortafuegos y cierre el software antivirus. Reinicie estos programas una vez que haya instalado la impresora.
- 4 Introduzca el CD del software de la impresora en la unidad de CD-ROM del equipo y, a continuación, siga las instrucciones que aparecen en pantalla para instalar el software de la impresora. No conecte el cable USB hasta que se le indique.
- 5 Una vez terminada la instalación, reinicie el equipo.

### Instale el software de la impresora de Macintosh

#### Espere a que se complete la instalación.

**Si hay un error en la instalación…**

#### Install Macintosh printer software

- 1 Insert the printer software CD into the CD-ROM drive.
- 2 Double-click the CD icon in the Finder window, if it is not already open.
- 3 Double-click the installer icon.
- 4 Accept the licensing agreement.
- 5 Click Install.
- Wait for the installation to complete.

#### **No screen?**

If there is no plug and play, see the Reference Guide.

# If the Windows software installation fails:

Compruebe que la impresora esté encendida. Compruebe que las conexiones de los cables Make sure the printer is powered on.

- 1 Remove the CD from the computer's CD-ROM drive, and then disconnect the USB cable from the computer.
- 2 Restart the computer.
- 3 Temporarily disable any software firewall and close any anti-virus software. R e-start these programs after the printer software is installed.
- 4 Insert the printer software CD in the computer's CD-ROM drive, then follow the onscreen instructions to install the printer software. Do not connect the USB cable untill you are told to do so.
- 5 After the installation finishes, restart the computer.

### Install Windows printer software

- 1 A wizard displays on your computer.
- 2 Follow the screens.
- 3 Insert the CD when directed.
- 4 The HP wizard screen displays.
- 5 Follow onscreen instructions in the
- HP wizard.

# **If the Installation Fails...**

Printed in <country>-English